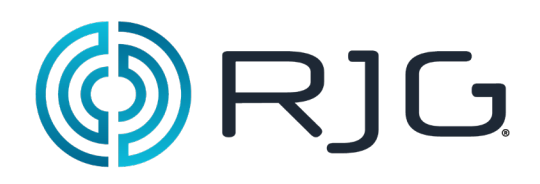

# *eDART®* 软件入门 此章节详细介绍 eDART 软件的组成、安装、配置、以及与eDART® 系统的互动。 本章内容包括: ¾ *eDART* 软件的使用 ¾ 作业设置 > 配置传感器位置 ▶ 设置注塑机尺寸 ▶ 设置顶杆尺寸 > 调整注塑压力 ¾ 检查工艺安排 ▶ 检查传感器 ¾ 使用刻度图

03/13/2018 Rev. E.5.3

# eDART 软件的使用

了解eDART 软件对象提供的基本功能很重要,这些功能的使用方式相同于其它软件程序。表1 显示常用 快捷键、对象及其功能。

在eDART 软件屏幕底部的工具条上,显示有当前运行的每个软件工具。操作某个工具,请单击此工具的 图标。把鼠标放在工具按钮上可显示工具全名。

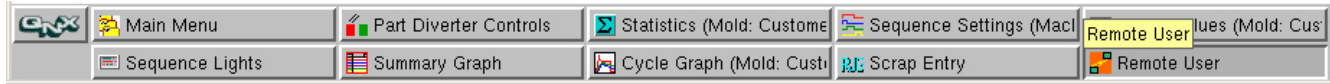

## 图 1:eDART 工具栏范例

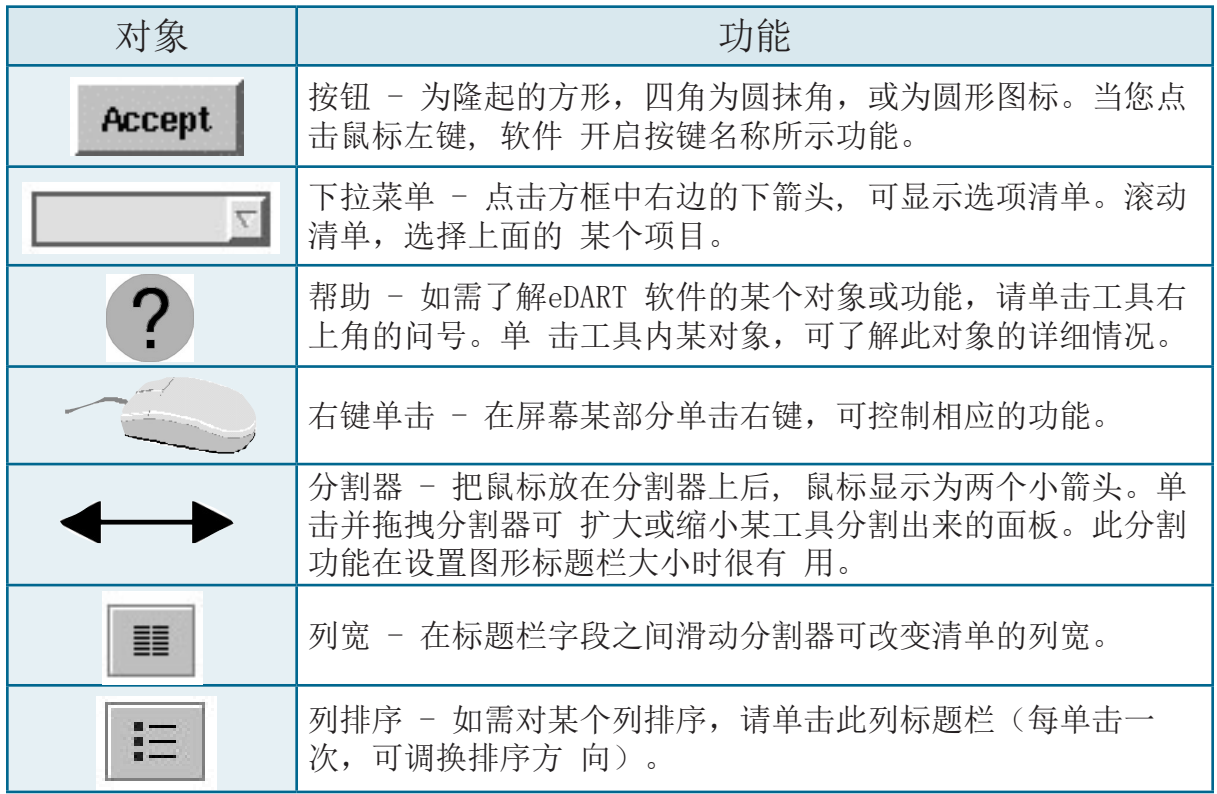

表 1: eDART 软件对象范例及其功能

# 作业设置

首次使用eDART 软件时,屏幕出现作业设置工具。在此对话框,您将知道作业数据的存储位置。今后当 您再次使用此软件时,您不必费时间重新设置这些数据。

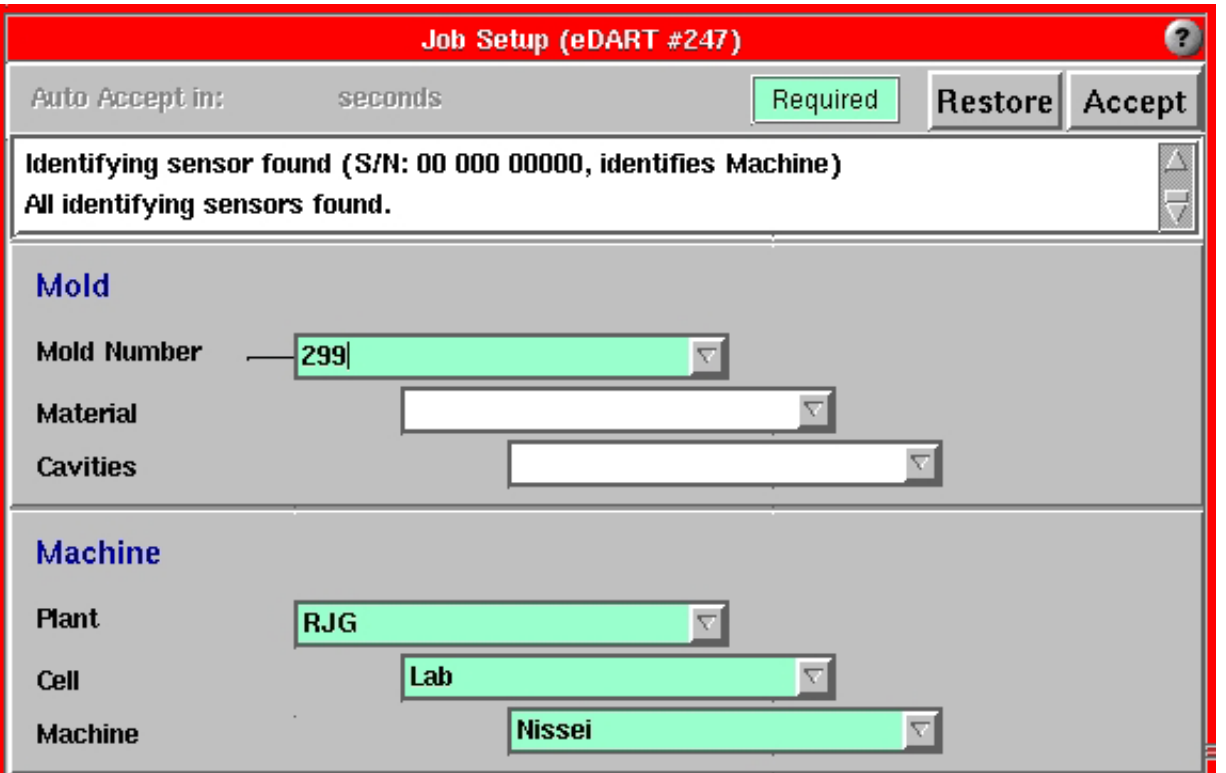

## 图 2:eDART 作业设置工具

作业设置程序:

## 第1 步

在模具和注塑机部分,填写相应的信息。可以自己写入,或 单击下箭头从预定义内容中选择。

## 第2 步

输入完所有必要信息后, 单击接受(Accept) 按钮。这时屏幕 换成传感器位置工具。参见图4。

## 第3 步

在系统启动期间,屏幕出现一个方框,显示启动的进展情况。此方框一直保持直到eDART 完成系统设置 并为着手工作配置好软件。

图 3:eDART 系统启动进展条

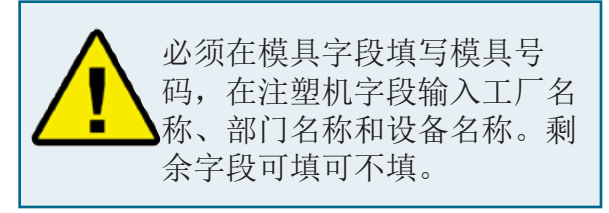

# 配置传感器位置

eDART 传感器位置工具列出了所有与eDART 连接的 Lynx™ 器件,并按照类型和位置排序。

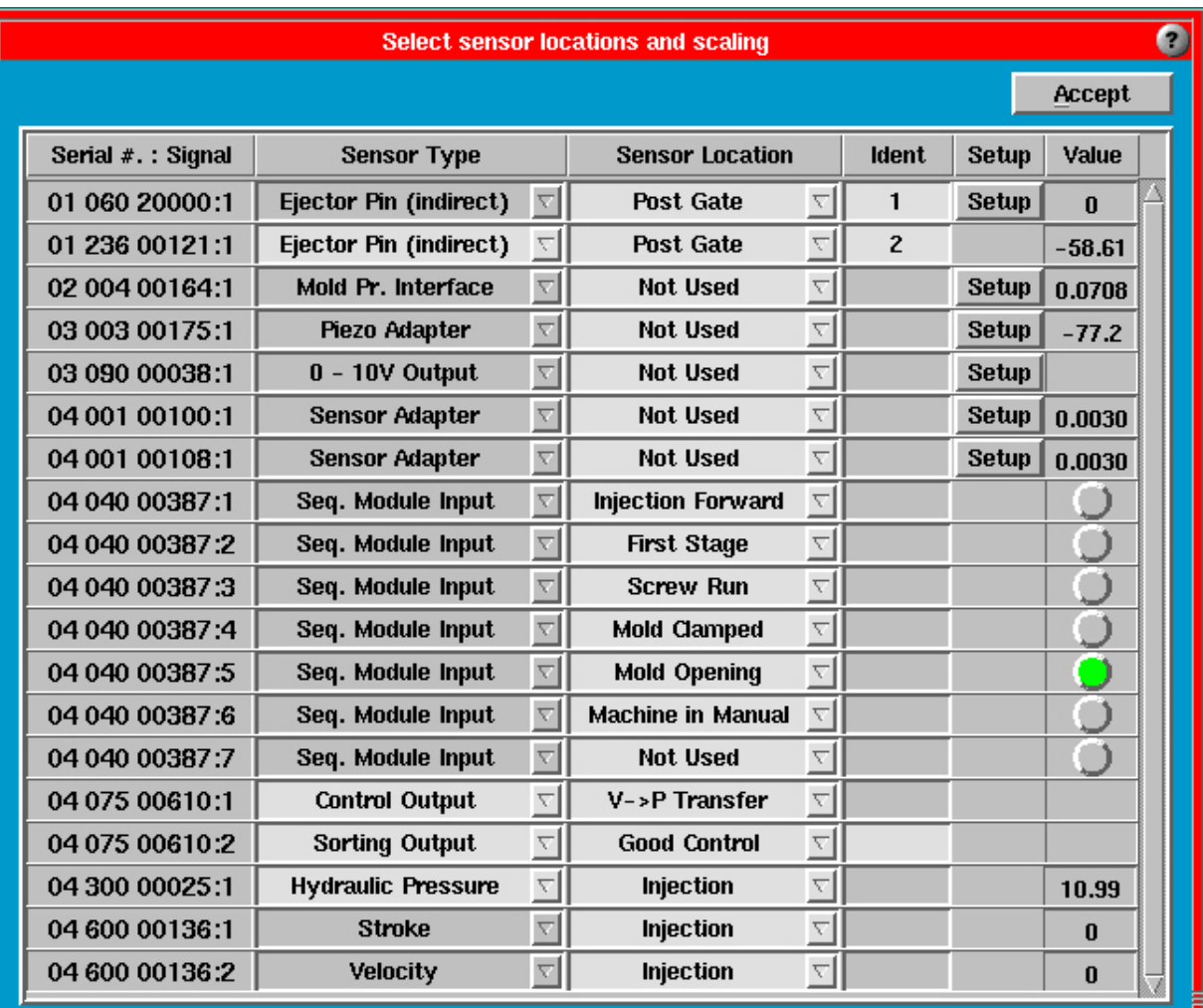

图 4:传感器位置工具

#### 传感器类型

若型腔压力传感器或注塑机上安装的传感器直接连 接到eDART, 则传感器类型是不变的。若使用传感器 适配器或某些配有安装导轨的输入输出模块,您可 能需要配置传感器类型。这时,请单击下拉菜单上 的箭头并选择正确的传感器。

当配置连接到工艺模块的注塑机信号 时, 请确保根据信号实际属性准确选 择位置 ( 例如模具关闭) 。为了保证 п 正确的信号连接, 请查看数值栏中的 绿灯。如果您不能准确确认信号, 请选择" 未使 用(Not Used)"。

例如: 如果您配置螺杆运转,螺杆运转灯点亮并在 螺杆运转期间保持点亮状态(仅在螺杆运转期间点 亮)。这说明您对此信号的配置是正确的。

## 传感器位置

在许多情况下, 您必须配置传感器位置。指出每个传感器的位置,请单击下拉菜单上的下箭头并选择一 个位置。例如:

若使用型腔压力传感器或注塑机上安装的传感器,需在下列位置中选择: 浇口后、型腔末端, 注射单元等。

- 或-

若使用工艺组件或其它安装导轨输入输出模块,需在下列位置中选择: 第一阶段、螺杆运转、速度- 压力转换等。

若信号未使用,请在传感器位置栏选择未使用(Not Used)。

## 标识符

除非创建一个标识符,否则没有两个传感器具有相同的类型和位置。例如,使用数字或字母来区别相同 位置但处于不同型腔的传感器。参见上面表4 中的标识符栏。

# 设置注塑机尺寸

在首次设定时, 请在此工具内输入螺杆直径。如果是液压注塑机,请输入强化率 ( 已知情况下) 或注 塑缸直径。若有一台可产生塑料压力信号的电动注塑机, 您只需要输入螺杆直径。

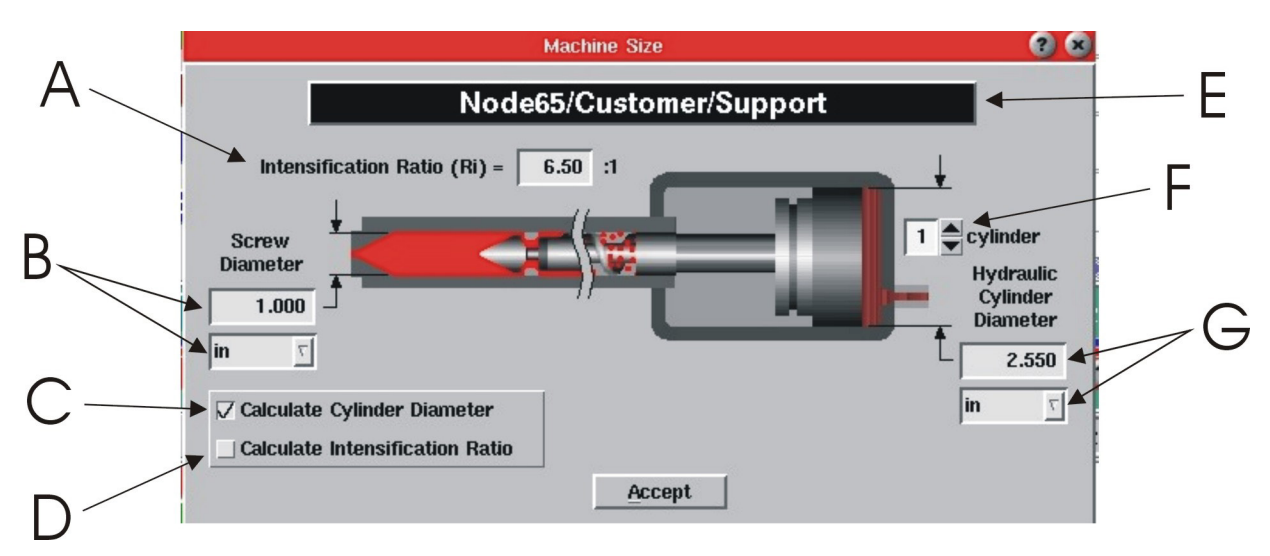

图 5:注塑机尺寸工具

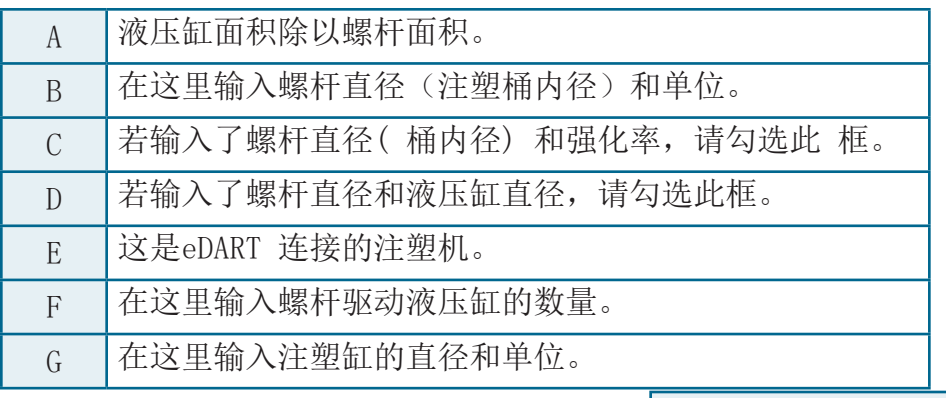

表 2: 图中内容说明

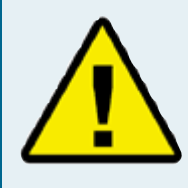

用eDART 计算注塑容量和塑料压力: eDART 根据注塑容量而不是根据注塑 行程进行大多数计算。另外,此软件计 算注入塑料压力而不计算液压。

eDART 计算容量的方法是用行程乘以螺杆面积 ( 注塑缸 的内径) 。计算塑料压力的方法是用强化率 ( 注塑缸面 积除以螺杆面积) 乘以液压。电动注塑机通常直接读取 塑料注入压力或提供力信号, 以便eDART 根据比例计算 出塑料压力。这意味着, 如果您设定的注入容量、填充 转移、警报和模板可以原封不动地用于在大小不同的注 塑机上运行同一个模具。即使缸直径变化,模具的填充 容量不变。

你可以用塑料压力设置和记录保压压力而不用液压。重 要的是要尽快输入设备的规格

# 设置推顶杆尺寸

推顶杆尺寸工具需要您输入推顶杆的尺寸,以供位于顶杆、顶针板和顶衬套下面的传感器使用。使用推 顶杆工具必须首先输入顶杆尺寸。

eDART 使用顶杆尺寸工具,把顶杆传感器上的力转换成型腔内的塑料压力。您可以输入顶杆直径。若使 用了顶板或其它非标准的顶杆,您可以输入其顶针面积。此工具必须设置正确,因为这牵涉到eDART 是 否能按比例准确决定传感器的输出。

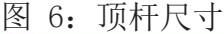

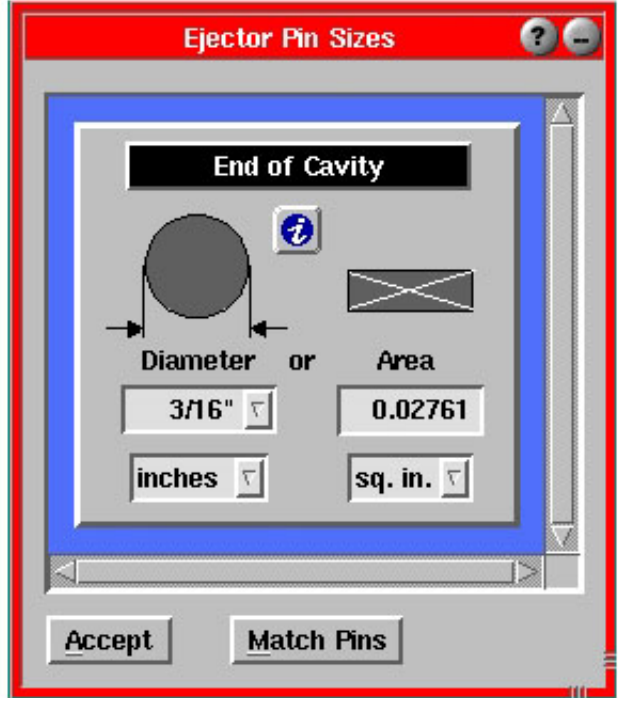

注塑压力调零

注塑压力调零工具用于把注塑机空转时可能残存的压力调整为零。在注塑机已启动,泵运转而螺杆没有 移动的情况下,您应该使用此工具。

可以通过手动或自动方式把注塑压力调零。若选择手动调零,请在周期中或注塑机空转注塑压力为零 时,单击立即调零按钮(Zero Now)。若选择自动调零, 请单击出现信号调零(Zero on Signal)按 钮,然后选择在出现哪个工艺信号和方向时调 零。

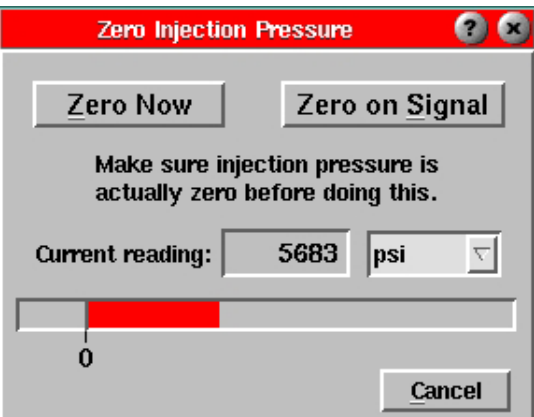

图 7: 注塑压力调零工具

# 检查eDART 工艺信号

必须检查eDART 的工艺步骤以确保定时准确。

若检查注塑机工艺,可查看工艺灯工具。每个灯应按注塑机工艺顺序在相应时间点亮然后熄灭。否则, eDART 系统接收的信号可能不正确,也可能需要设置适宜的注塑容量。

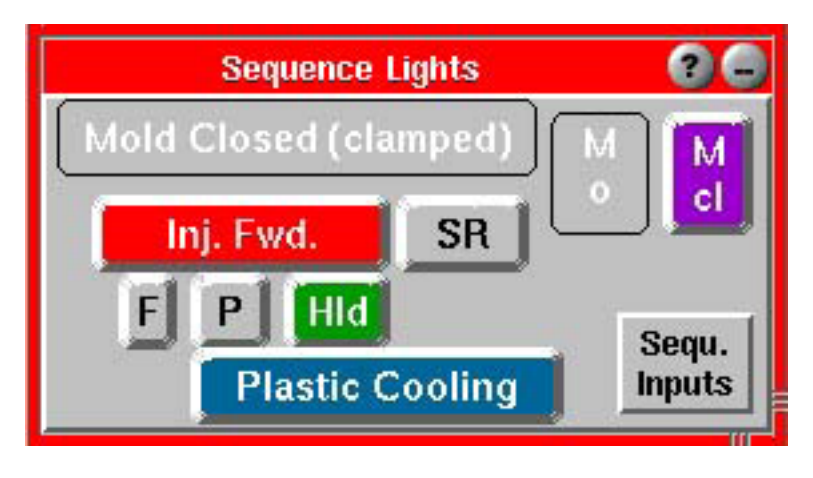

图 8:工艺灯工具

## 工艺信号

工艺灯工具显示与作业周期有关的注塑工艺。若 想查看来自注塑机工艺组件的实际信号,请单击 工艺信号输入(Sequ. Inputs)按钮。这时屏幕显 示硬件连线传来的注塑机信号。绿灯是工艺组件 上工艺灯的重现。

如果这些信号中的任何信号未在正确时间工作, 您必须在传感器位置工具中重新配置传感器位置 输入项。

设置行程、零点和注塑容量 eDART 注塑机工艺和注塑信号来计算有效粘度和注塑速度,并对齐模板。

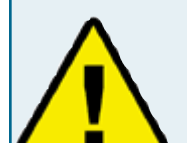

关于工艺信号的重要信息:

eDART 计算典型作业周期中一段时 间内的各种工艺参数。为了计算得准 确,eDART 生成叫做注塑机工艺的内部信号。这些

工艺信号不一定来自工艺组件,但可以从其它信号 推导出来。

例如 , 塑料冷却工艺在注塑完成后开始,并随作 业周期的结束而结束(模具打开或其它晚出现的信 号),但塑料冷却信号不来自注塑机。.

当螺杆( 容量) 通过送退开始位置时,射胶灯应该点亮。当注塑机处于从高速填充到低速补缩 ( 三阶段工艺) 或保压(二阶段工艺)的转换位置时,填充灯熄灭。因为多数注塑机不产生此信号, 所 以eDART 可根据您的调零输入值和注塑容量位置生成此信号。

## 第1 步

设置行程方向

¾ Lynx™ 行程速度编码器测量螺杆位置和速度。eDART 据此演算出注塑容量。这样做可以保证不同注 塑机得到一致的步骤设置和测量值,无论注塑采用多大料垫和何种直径的螺杆等。

如果您有来自注塑机连线的螺杆运行信号,

- ¾ 请允许注塑机在作业周期中完成五个连续注射行程。这时,eDART 可确定行程方向
- ¾ 请单击工具栏上的工艺设置工具。
- ¾ 选择注塑机注塑选项卡。
- ▶ 勾选防止自动行程检测 (Auto-Stroke Detection) 框。这样每次开机时, 注塑机将采用同样的 行程方向。

如果您没有来自注塑机连线的螺杆运行信号,

- ¾ 请单击工具栏上的工艺设置工具。
- ¾ 选择注塑机注塑选项卡
- ¾ 若注塑机注射期间行程传感器感测到缩回信号,请勾选倒置行程信号框。若注塑机注射期间行程 传感器感测到拉出信号,请不要勾选倒置行程信号框。

#### 第2 步

容量调零( 如果没有从连线传来的注塑机螺杆运转信号)

- ¾ 设置好行程方向之后让注塑机运行两个周期。有两种方式把行程( 容量) 调零。如果您熟悉图 形, 可使用周期图形工具。如果看不见此图形工具, 请单击工具栏上的周期图形按钮
- ¾ 在图形上单击鼠标右键。从图形控制菜单上选择放大然后选择显示整个周期。
- ¾ 查看注塑压力和容量曲线,并把游标准确放到送退开始点上。如果设置了减压,曲线看起来类似 于图9 。

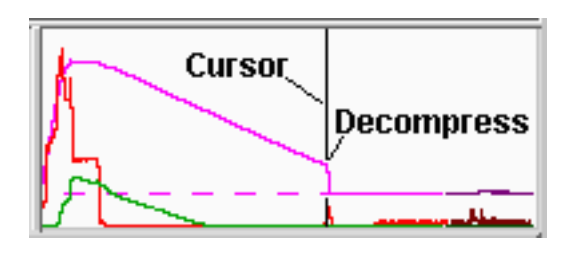

- 图 9:采取减压设置的周期图范例
- ¾ 在图形上单击鼠标右键。从图形控制菜单上选择在游标处把容量置零(Set Volume Zero at Cursor)并在确认框中回答是(Yes)以确认。
- ▶ 如果您不熟悉图形, 请按照下述步骤操作。
- ¾ 关闭注塑机送退功能。
- ¾ 在周期结束时( 无送退步骤), 停止注塑机。
- ¾ 在工具栏上单击工艺设置工具以启用此工具。
- ▶ 选择注塑机填充或射胶选项卡。单击注塑机按钮,设置螺杆充分后退按钮并在出现确认框时选择 是(Yes)以确认。
- ¾ 再次启动注塑机。开启送退功能并运行若干周期。在 图形上,您应该看到容量降到图形零线以下。

第3 步

设置填充容量

¾ 注:如果您熟悉图形, 请单击工具栏上的周期图形按钮以打开周期图形。

- ¾ 找到快速填充的结束点。此点通常是注射压力的某个局部峰值点,或容量斜线上从陡峭到徐缓的某 个突变点。通常, 上述峰值点和突变点同时出现。
- ¾ 把游标放到此点前边一点。
- ¾ 在图形上单击鼠标右键。从图形控制菜单上选择在光标处设置填充容量(Set Fill Volume at Cursor)并在出现的确认框中选择是(Yes)以确认。

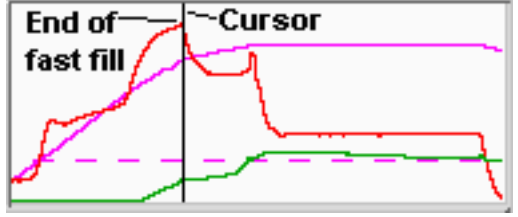

- 图 10:快速填充范例
- ¾ 如果您不熟悉图形, 请按照如下步骤操作。
- ¾ 把注塑机设置为循环, 进行短射( 大约是全程注射量的90%),即整个周期中注射部分。
- ¾ 单击工具栏上的工艺设置工具以打开此工具。
- ¾ 选择注塑机填充(Machine Fill)选项卡。
- ▶ 单击注塑机按钮, 设置填充容量按钮, 并在出现对话框时选择是(yes)以确认。
- ¾ 恢复注塑机以运行一个完全周期。
- ¾ 设置完填充容量后, 当容量超过送退设定点时,周期图底部出现" 注塑机工艺, 填充" 的字样。 当注塑机达到设定容量后,此行字消失。

# 检查传感

多数eDART 传感器被自动添加到周期图形中并以实时曲线形式出现。您也可以在周期数值工具中添加任 一传感器的连续数值。如果某个传感器在图形和数值工具中均未出现,您可以自行添加,方法是在周期 图形上单击鼠标右键,并选择添加曲线(Add Curve),或在数值工具中单击添加(Add)按钮。 在类型和位置选择屏幕上,如果未出现您所希望的传感器类型,说明传感器没有与eDART 系统通讯。

如果传感器通信不正确, 请按照下述步骤操作。

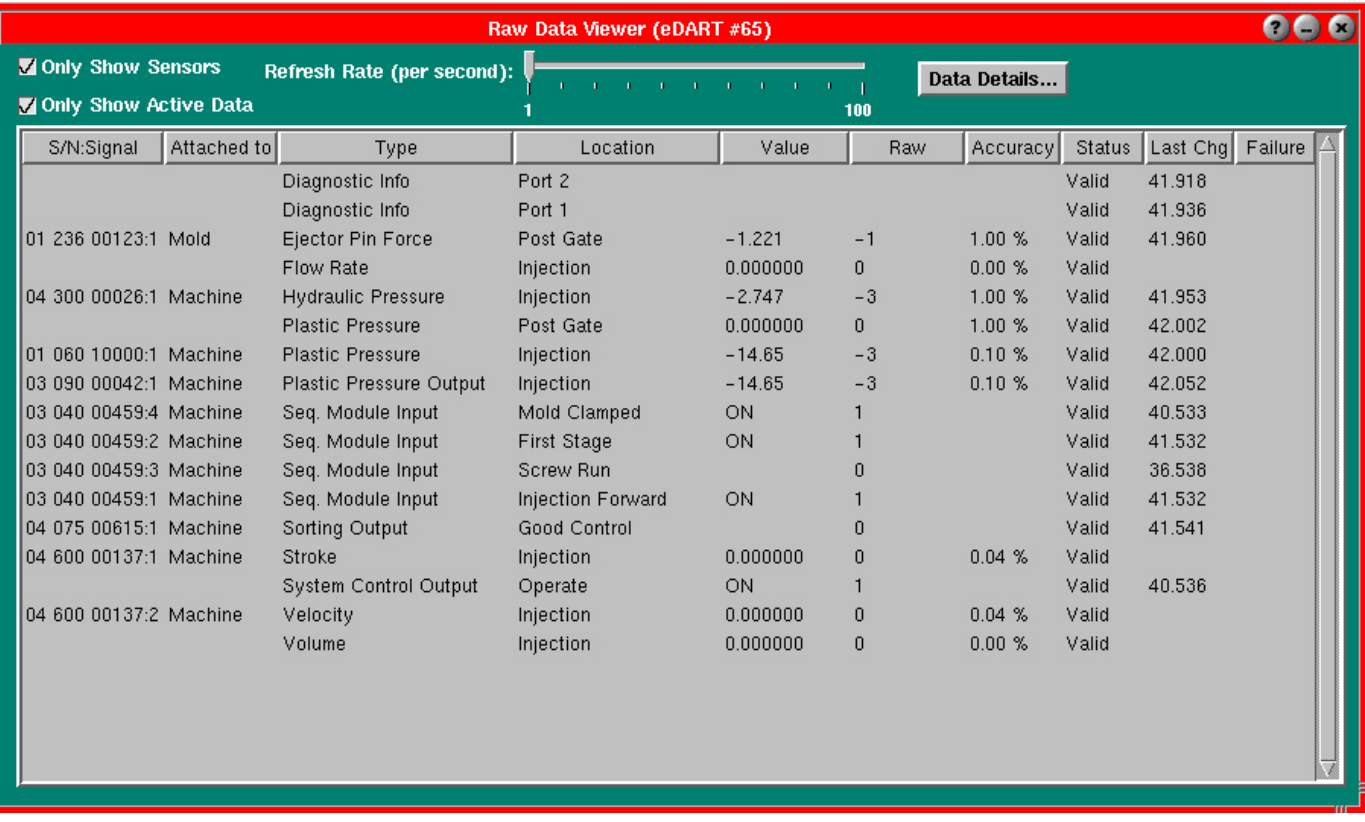

第1 步

在工具栏上选择主菜单。选择原始数据查看器选项。

第2 步

如果只有传感器显示框 ( 左上角) 未勾选, 请现在勾选此框。这样,eDART 将隐藏所创建的非传感器 数值。

第3 步

出现的清单显示每个传感器的序列号、名称、数值和状态。未应答状态表明传感器曾经连通但现在与 eDART 失去了通信联系。陈旧状态说明,传感器可用,也发出信号,但没有驱动软件。无效状态表明传 感器报告出错。

第 4 步

单击某列( 以蓝色突出显示) 然后在上面单击鼠标右键。这时屏幕显示此特定传感器的细节。

欲知详情,

请参见eDART 软件工具中的原始数据查看器章节。

# 缩放图形以及运行eDART 软件

运行eDART 软件之前的最后一步操作是缩放图形。

第1 步

在周期图形背景处单击鼠标右键,选择自动缩放所有曲线, 然后选择从最近周期开始自动缩放。这样软 件将按适当比例缩放图形以便查看,并把此比例作为默认比例。

第2 步

在帮助窗口,阅读缩放图形的各种操作方法以及产生的输出图形。也可参见eDART 软件工具章节中对每 种工具的详细介绍。

完成此章节所述全部步骤后,即可顺利使用eDART 软件。